### **COMO UTILIZAR EL CHAT**

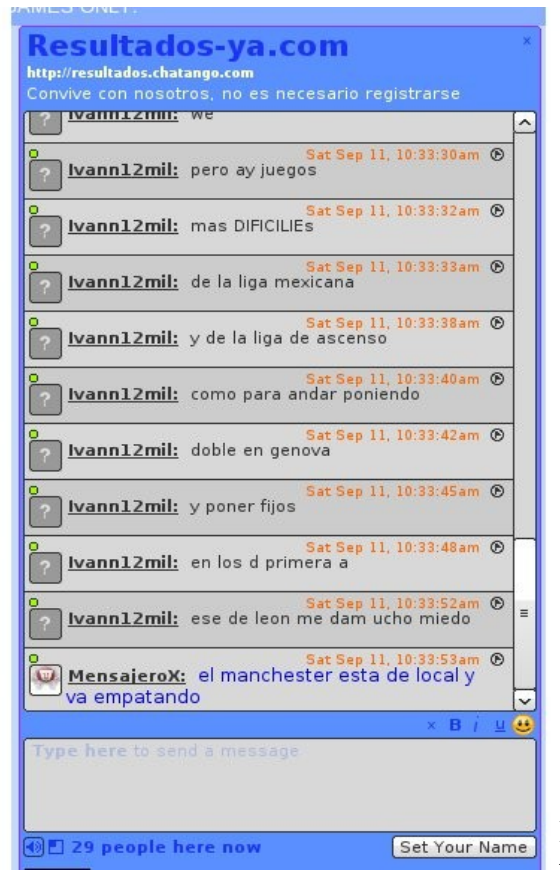

#### **IMAGEN GENERAL**

Esta es la imagen general del chat que por este momento tiene nuestro sitio web. Es un lugar de intercambio de ideas. Convive con nosotros, aquí te diremos como manejarlo.

Primero debes dar click en la parte de abajo a la derecha en:

**SET YOUR NAME**

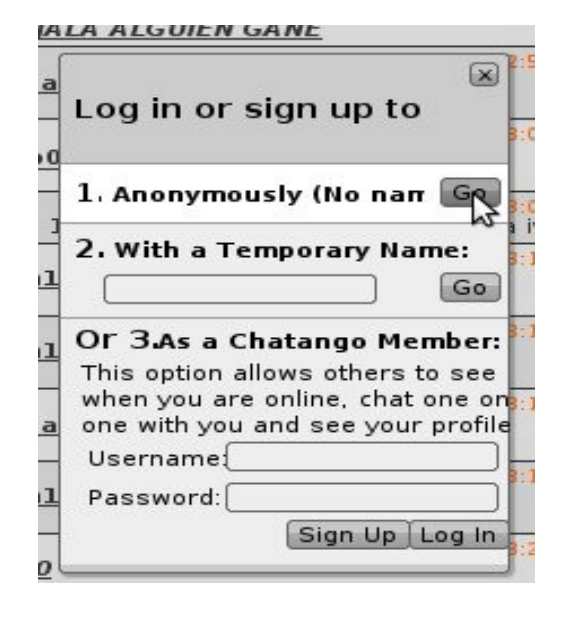

Después te aparecerá el siguiente recuadro donde tienes 3 opciones para registrarse:

**Opción 1: Como ANON.** Esto significa que estarás como anónimo y tu user sera anon mas 4 numeros. Para esta opción solo da click en la parte **GO** justo a la derecha y después ya empieza a escribir

**Opción 2: Con un nombre temporal:** Esto significa que te puedes poner un nombre TEMPORAL, solo debes escribir un nombre en el recuadro que aparece justo del Número 2. With a temporary name: y después le das click a **GO** que está justo a la derecha y ya empiezas a escribir, si el nombre que escribiste ya esta siendo utilizado, el sistema te lo dirá

**Opción 3: Como usuario registrado:** En el recuadro pondrás tu usuario y abajo en el campo de password deberás poner tu contraseña y dar click en LOG IN.

Si quieres registarte, te lo diremos en las siguientes páginas.

#### **Ejemplos de los tipos de usuarios:**

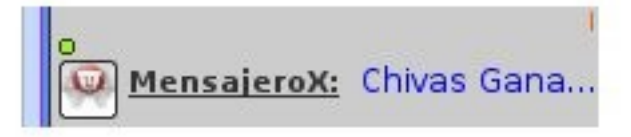

**Como usuario registrado**: En esta opción siempre tendrás el mismo usuario, además podrás poner una foto de tu gusto a la izquierda donde todos la verán. Te diremos mas adelante como hacerlo.

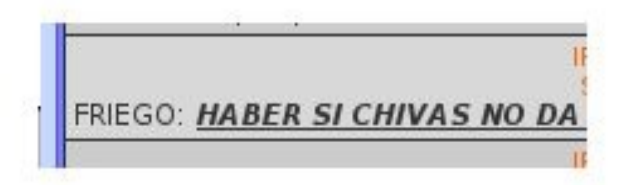

**Como usuario temporal:** esta opción solo pondrás tu nombre de manera temporal y cuando no esté en uso, otra persona lo puede utilizar. No tienes opción de poner una foto, solo los usuarios registrados.

Anon5181: es un niño

**Como anon o anónimo:** Esta opción puedes convivir como anónimo, el sistema te asignará el nombre y será solo por una sola sesión. Cada ocasión será diferente el número.

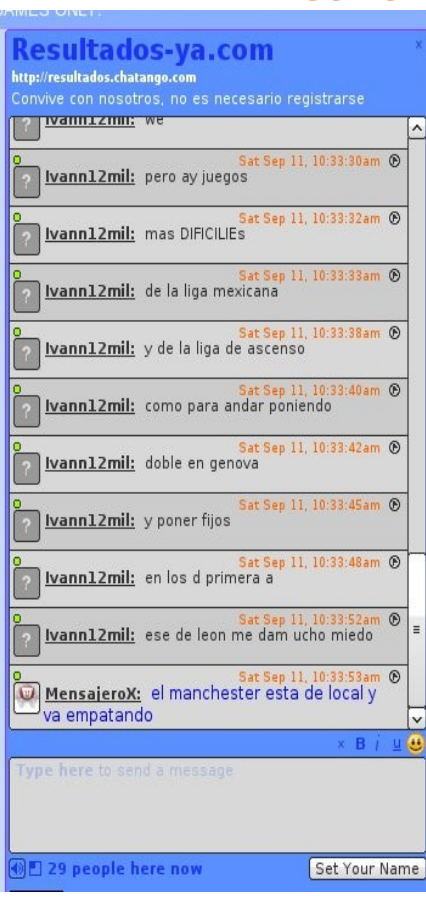

#### **COMO REGISTRARSE EN EL CHAT**

### **Paso 1**

En el chat, en la parte de abajo derecha aparece el botón que dice:

**Set your Name**

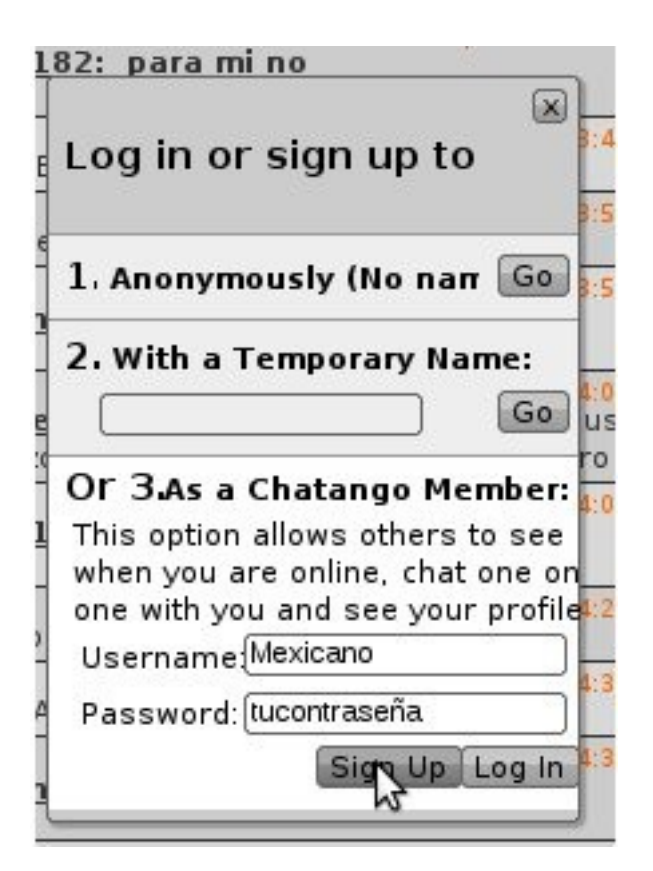

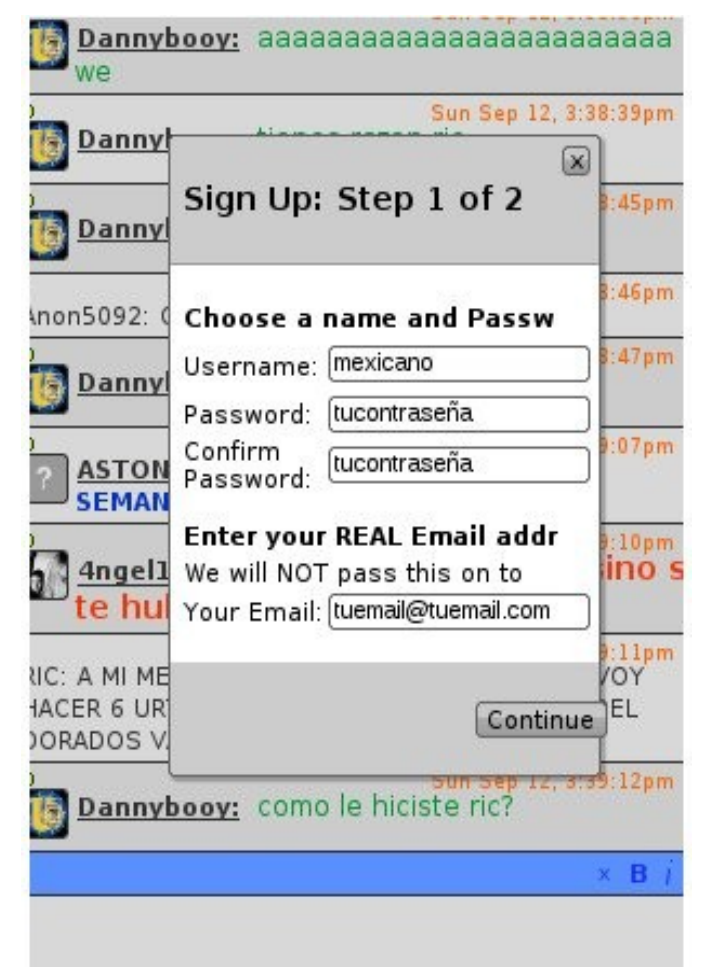

En la parte de abajo del recuadro que te aparecerá, en el campo de USERNAME pondrás tu usuario con el que te quieres registrar y en el campo de Password pondrás tu contraseña.

Después le Darás **SIGN UP.**

Cuando ya estés registrado en este mismo cuadro pondrás tus datos y le darás **LOG IN** 

**LOG IN es para ya registrados**

#### **SIGN UP es para registrarse o nuevo**

En este paso deberás poner en

- \*\* Username es tu usuario
- \*\* Password tu contraseña

\*\* Confirm Password es volver a poner tu contraseña (Debe ser la misma contraseña en los campos)

\*\* Your Email es que pongas tu cuenta de correo real, si pones una no existente, no te acepará tu registro.

Después que ya llenaste los campos, das click en **CONTINUE**

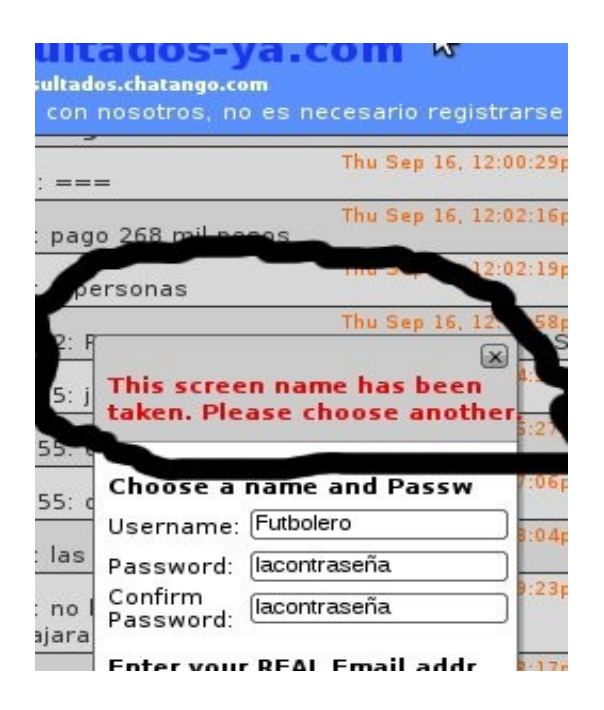

Si después de que le diste click te aparece la leyenda en rojo como la encerrada, eso significa que el usuario que deseas ya lo tiene alguien por lo cual debes elegir otro.

no no non handa como a ladina co an ilajara desde el 2006

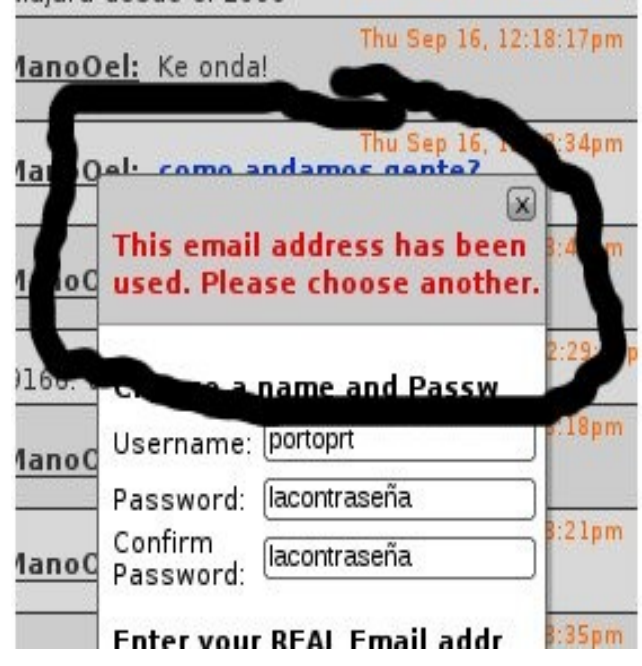

O si después de darle click te aparece la leyenda en rojo como la mostrada, significa que el correo electrónico ya fue utilizado para abrir otro nombre de usuario, ya que solo se puede abrir un usuario por correo electrónico.

En este caso debe poner otro correo electrónico real.

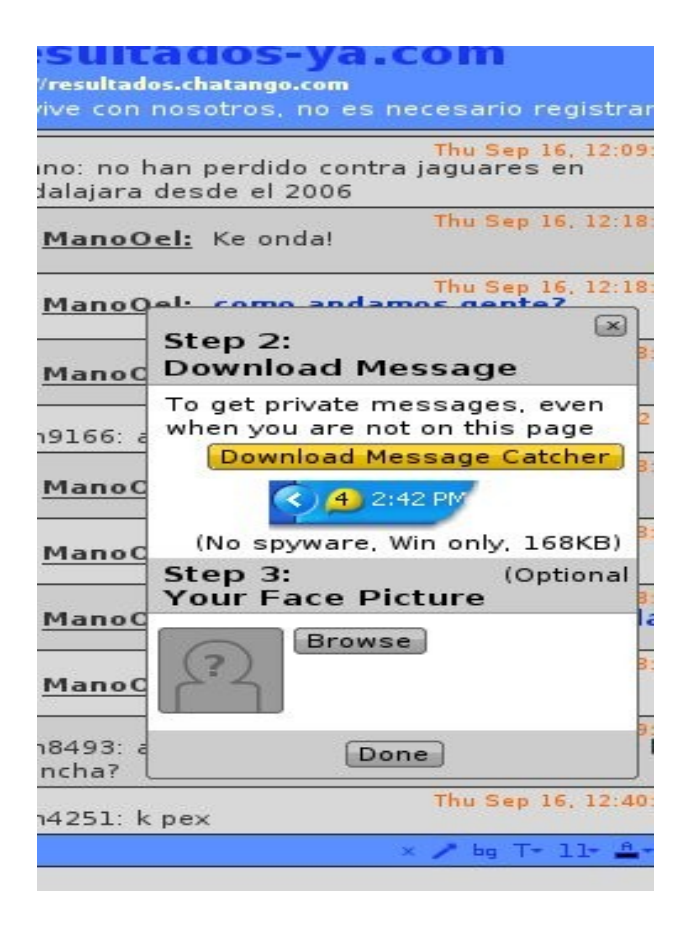

Una vez que el usuario y el correo electrónico fue aceptado, te aparecerá la siguiente imagen donde tienes dos opciones.

En este momento puedes poner una foto a tu perfil, para esto debes dar click en el botón **Browse.**

O si en ese momento no tienes alguna foto, le das click en **DONE**  y el proceso termina

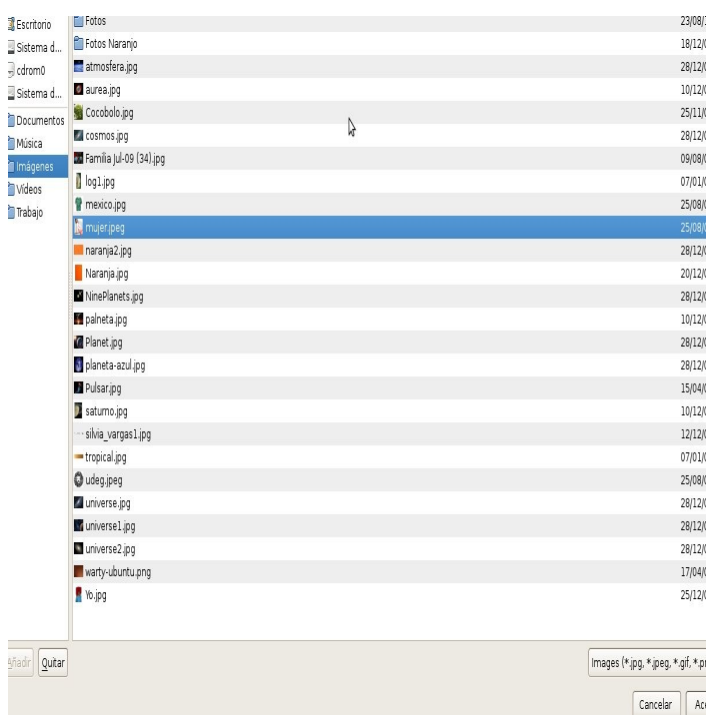

Si elegiste poner de una vez la foto, seguirá:

Después se abrirá una pantalla donde deberás elegir la carpeta y así seleccionar la foto que quieras que aparezca, una vez selaccioanda la foto, le das ACEPTAR

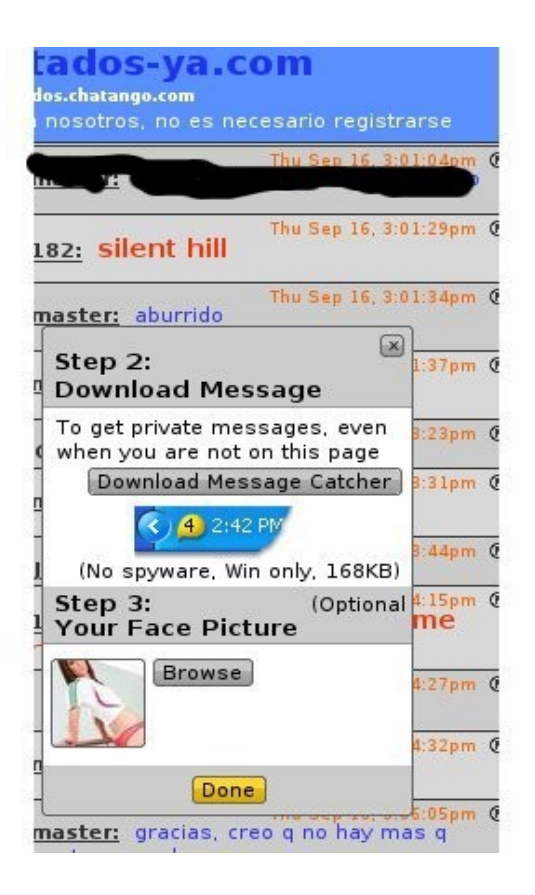

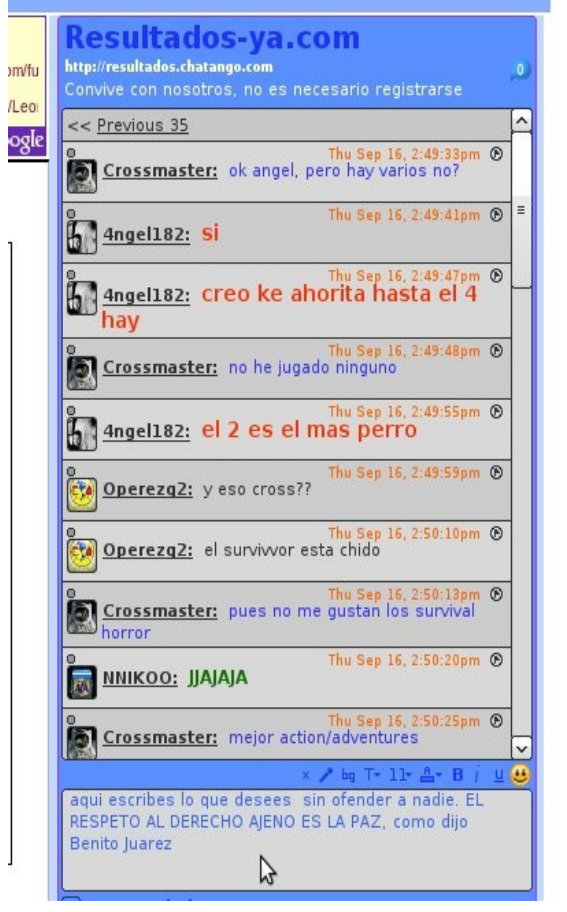

Una vez hecho, la foto aparecerá en el recuadro izquierdo. Una vez hecho esto le das click en el botón amarillo que dice **DONE**

> Y todo listo para que empieces a chatear con nosotros, en el recuadro de abajo deberás de escribir lo que desees, sin ofender a nadie y al terminar solo le das ENTER .

> Cabe señalar que por el momento nuestro Chat y el Foro son diferentes bases de datos, por lo que al foro te debes registrar de nuevo, estamos trabajando en como juntar ambos sistemas

### **COMO AGREGAR UNA FOTO A TU PERFIL O CAMBIARLA**

Tu foto aparece en el lado izquierdo de tu usuario, por lo cual la puedes cambiar las veces que lo desees, pero ten cuidado, la foto no debe contener una imagen que dañe a los demás.

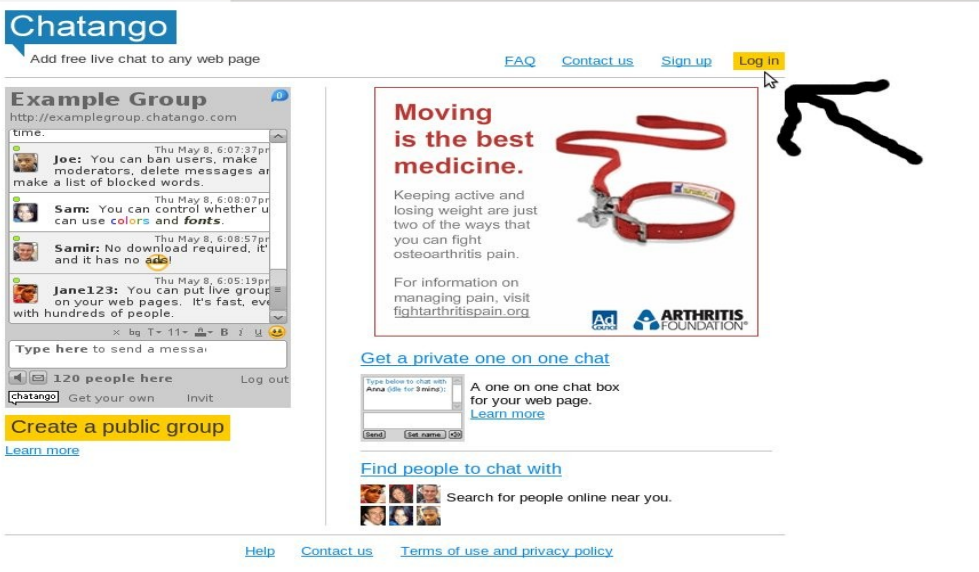

Primeramente te vas a la siguiente dirección:

#### [www.chatango.com](http://www.chatango.com/)

Y te aparecerá la pagna mostrada arriba donde le darás click en LOG IN, justo arriba a la derecha donde te aparece la flecha.

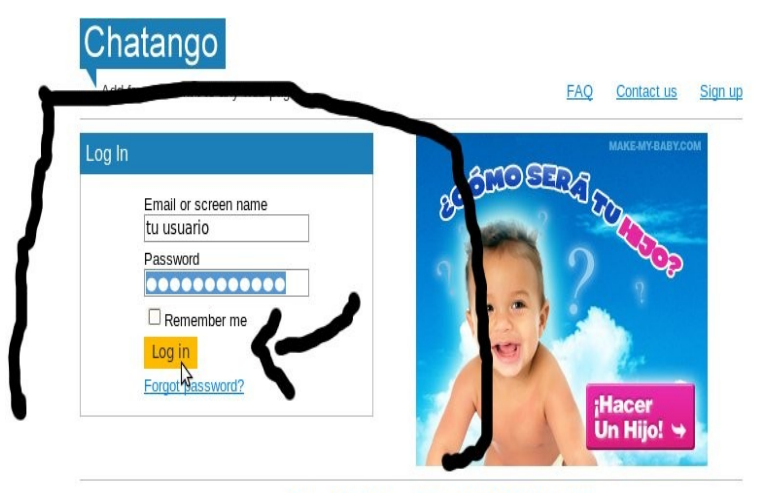

Help Contact us Terms of use and privacy policy

Te aparecerá la siguiente pantalla, donde en el campo de Email or screen namce deberás poner tu usuario o correo electrónico.

En el campo de password pondrás tu contrseña.

Después click en el boton amarillo **Log in**

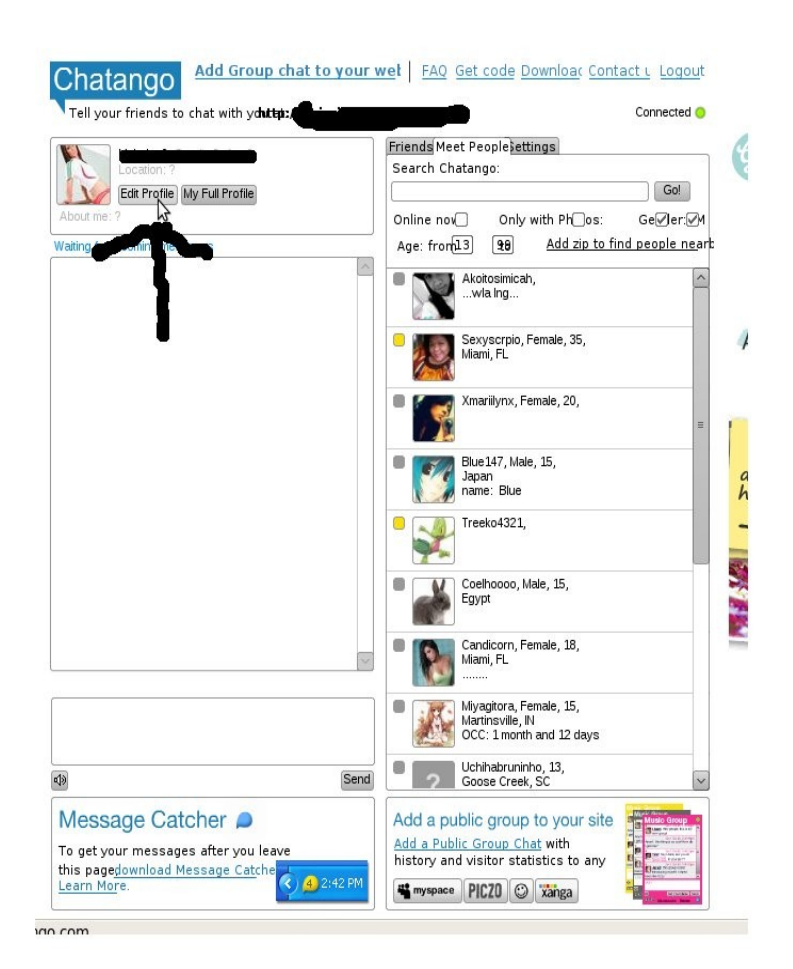

Después darás click en **EDIT PROFILE** donde ya indica la flecha.

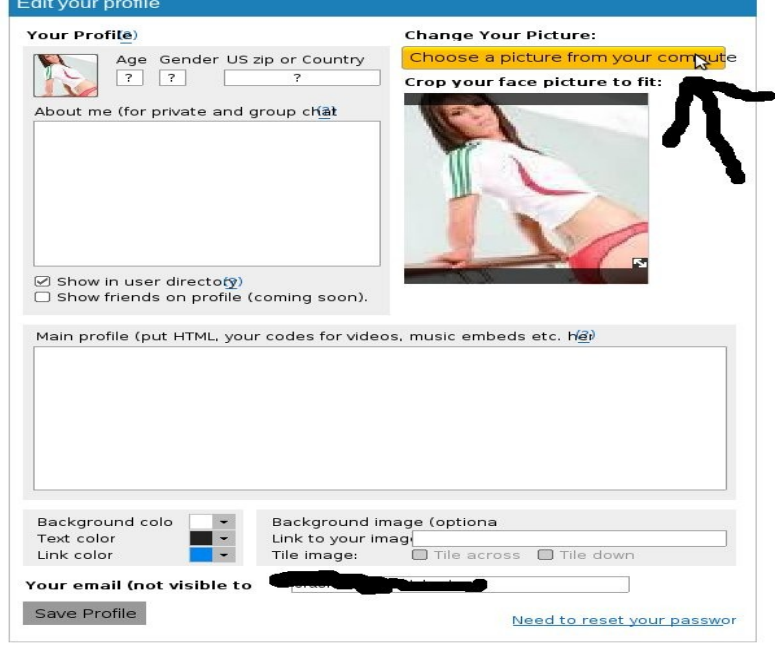

Se abrirá una página donde se similar a esta, donde le darás click en el boton amarillo que dice: **CHOOSE A PICTURE FROM YOUR COMPUTER**

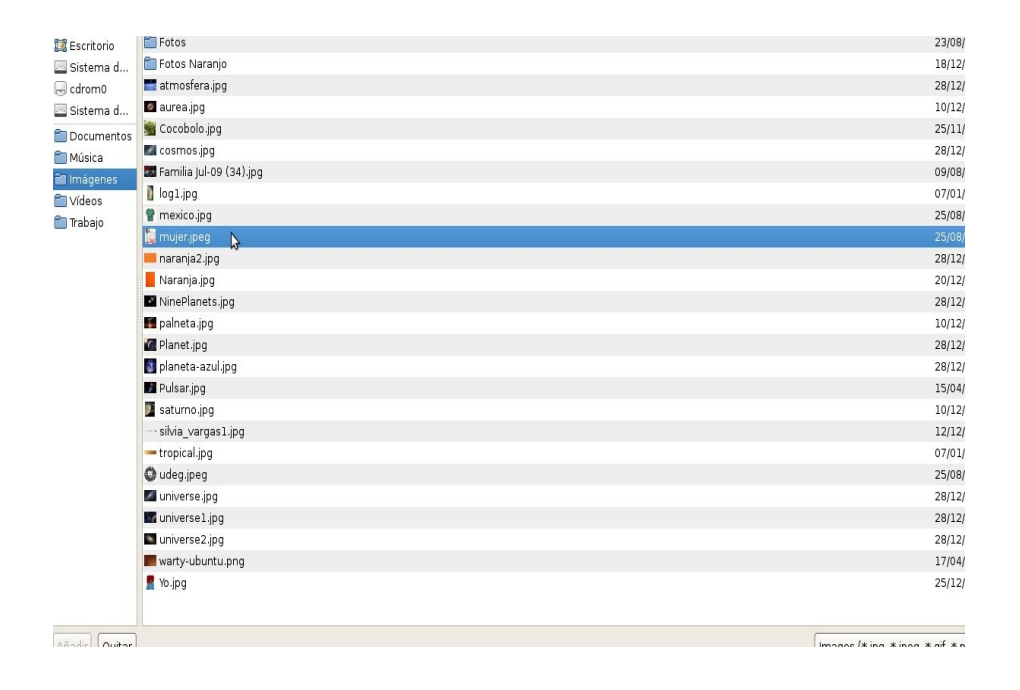

En este paso deberás seleccionar la carpeta donde tienes tu foto, y a su vez le das click para decirle que foto deseas y le darás ACEPTAR.

Por último, la foto que elegiste ya te debe aparecer en el recuadro.

Además en este paso puedes por mas info sobre ti, por ejemplo tu edad en el campo de **AGE** (que está arriba a la izquierda) en el campo **GENDER** puedes poner una M de Masculino o una F de Femenino y en el campo de **US ZIP or COUNTRY** puedes poner tu país de residencia.

En el cuadro de en medio donde dice **About ME** puedes poner algunas frases sobre tí.

Por último ya que esté todo listo le das click en SAVE PROFILE que esta abajo a la izquierda, en las doble flechas.

Si en ese momento vas al chat en resultados-ya.com, y la foto no aparece en lo que escribes, debes DAR F5 y ya te debe aparecer.

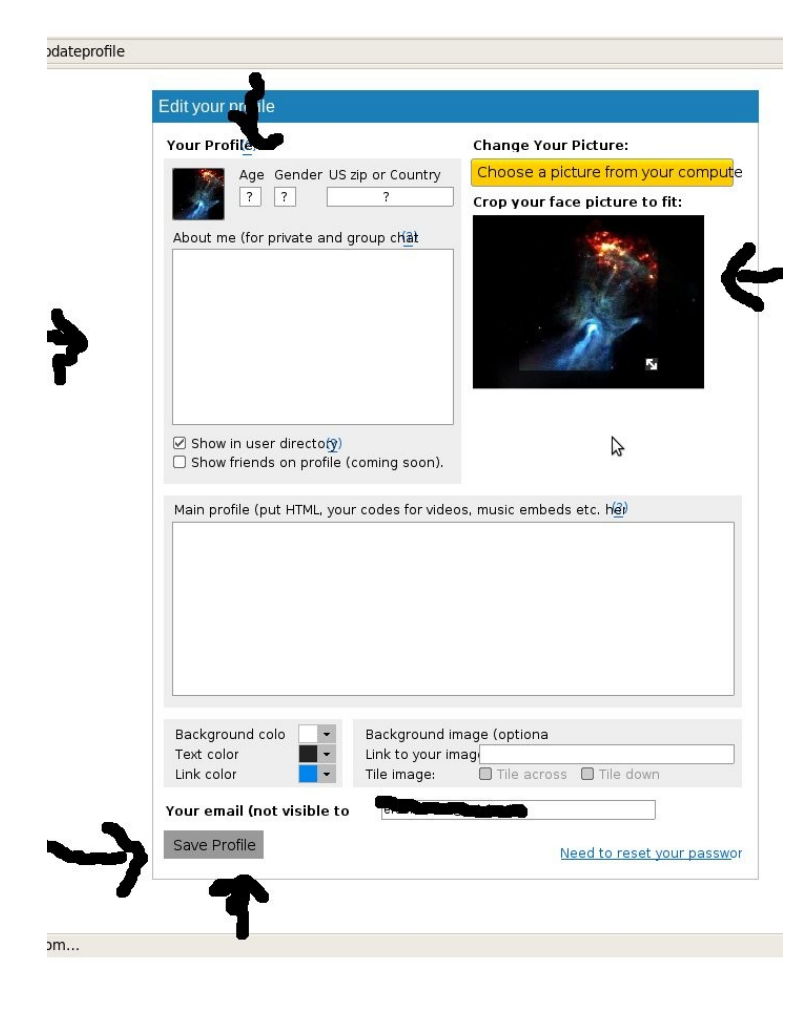

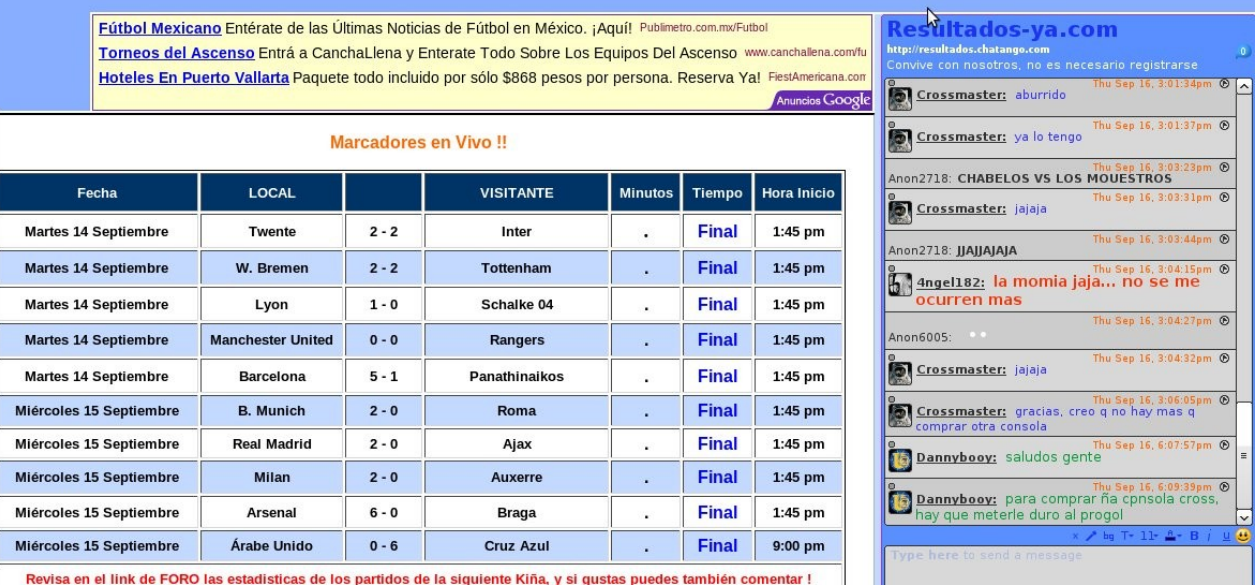

Revisa en el link de FORO las estadísticas de los partidos de la siguiente Kiña, y si gustas puedes también comentar !

Ahora ya estás listo para convivir con nosotros. En caso de que tengas alguna duda o un paso no esté claramente especificado, por favor mándanos un email al correo:

#### Info arroba resultados-ya.com

Con gusto te ayudaremos.